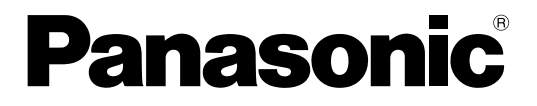

### 取扱説明書

### ビジネスインテリジェンス拡張キット

## **品番 DG-NVF20**

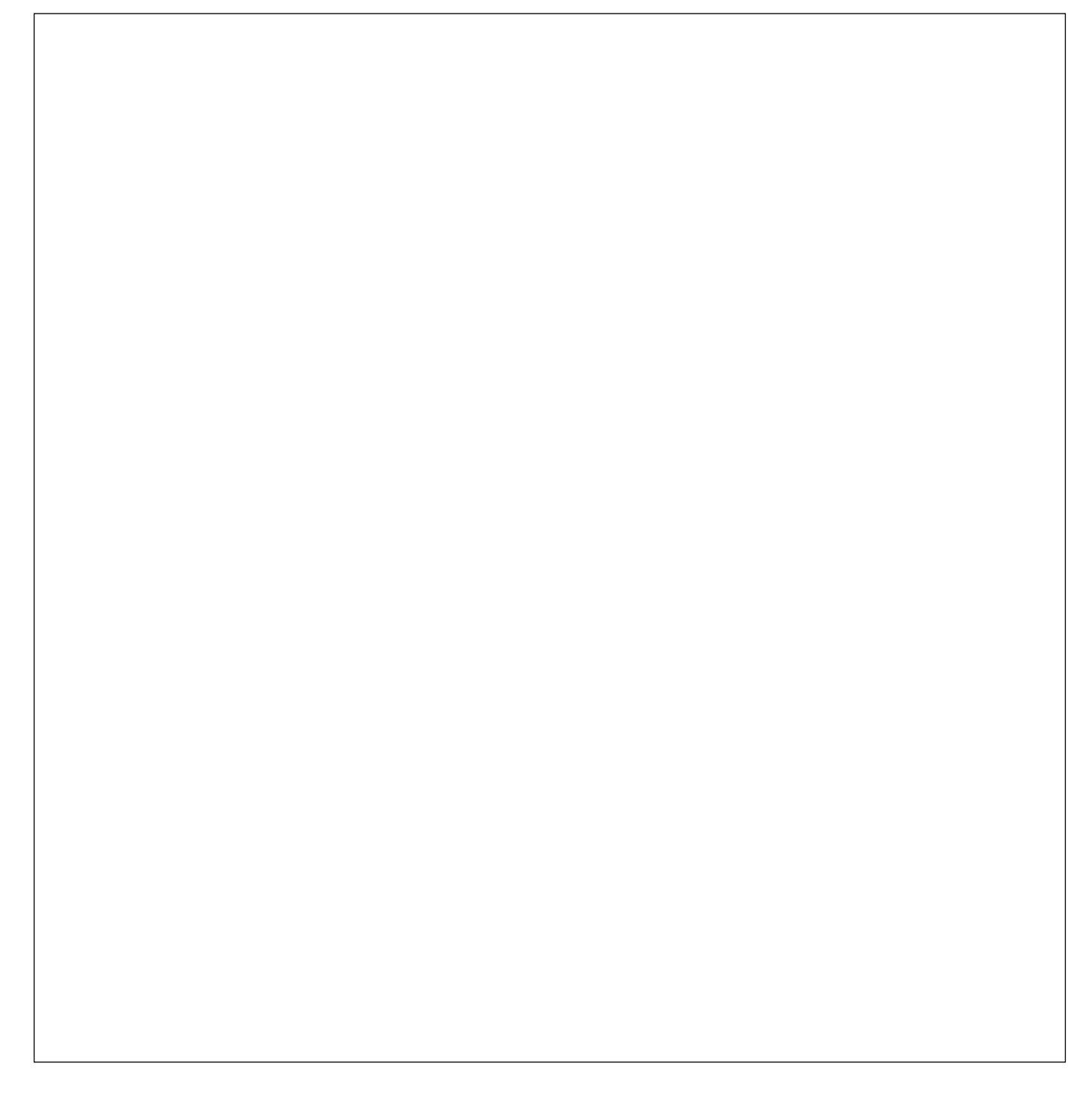

## はじめに

商品概要

ビジネスインテリジェンス拡張キット DG-NVF20(以下、本製品)は、ネットワークディスクレコーダー DG-NV200シリーズ(別売り)をより便利にお使いいただくためのライセンスキットです。本製品のライセンス 登録により、顔検出結果を統計処理し、結果をレコーダーと接続したメインモニターに表示することができます。

### 重要

●DG-NV200/1Lは顔照合機能がないため、ライセンス登録することができません。

### 特長

顔検出した人数を、時間単位または1日単位で、男女別、年代別にグラフ化し表示することができます。年代の分 布は色分けで表示されます。また、結果はCSVファイル形式\*でSDカードまたはネットワーク経由で接続したパソ コン (以降、PC) に保存することができます。

※CSVファイル形式:Microsoft® Office Excel®などの表計算ソフトで編集可能なファイルです。

### 取扱説明書について

本書は、本製品をネットワークディスクレコーダーにライセンス登録する方法と運用を開始する前に必要な設定、 および運用時の操作方法について説明しています。本製品はネットワークディスクレコーダーに登録のうえご使用 いただくことを前提としているため、ご使用の際には、お使いのネットワークディスクレコーダーの取扱説明書も 併せて必ずお読みください。

本書および画面中のNV200とは、DG-NV200シリーズのうちDG-NV200/1L以外を表しています。また、本書 に掲載している画面はカメラ接続台数が16台の場合です。

PDF ファイルをお読みになるには、アドビシステムズ社のAdobe® Reader® 日本語版が必要です。PC に Adobe® Reader® 日本語版がインストールされていないときは、アドビシステムズ社のホームページから最新の Adobe® Reader® 日本語版をダウンロードし、インストールしてください。

### 必要なPCの環境

PCから操作する場合のPC環境については、お使いのネットワークディスクレコーダーの取扱説明書をお読みくだ さい。

### 商標および登録商標について

- Adobe、Acrobat ReaderおよびAdobe Readerは、Adobe Systems Incorporated(アドビシステムズ社) の米国およびその他の国における登録商標または商標です。
- ●Microsoft およびExcel は、米国Microsoft Corporationの米国およびその他の国における登録商標です。
- ●Microsoft Corporationのガイドラインに従って画面写真を使用しています。
- ●その他、本文中の社名や商品名は、各社の登録商標または商標です。

### 略称について

本書では以下の略称を使用しています。

SDHCメモリーカード/ SDメモリーカードをSDメモリーカードまたはSDカードと表記しています。 ネットワークディスクレコーダーをレコーダー、ネットワークカメラをカメラと表記しています。

## ご使用の前にお読みください

### 顔照合と統計処理機能について

- ●本製品を使用するには、カメラ1に顔検出機能が搭載されている必要があります。 対応カメラについては、NV200に付属のCD-ROM内の「readme.txt」をお読みください。同時に検出できる 顔の数はカメラの検出性能によります。
- ●顔照合と統計処理機能は、カメラ1のみ使用可能です。
- ●本製品を使用すると、カメラ1の設定は、自動的に顔照合用に変更されます。

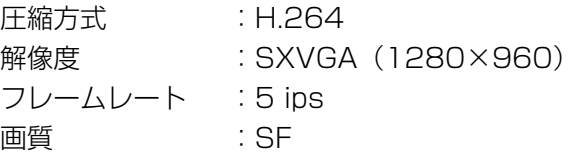

※元の設定値によっては、録画時間が大幅に変わる場合があります。

- ●顔照合登録の最大人数は64人です。また、同時に照合できる顔画像は32人です。
- ●録画画像の再生中および設定画面表示中は、統計処理機能を使用できません。
- ●PCのウェブブラウザーからは、一部の機能(統計処理状態の表示、統計処理結果のCSVファイルのダウンロード) のみ使用可能です。
- ●統計処理結果のデータは、1時間に最大500件まで保存できます。画像内に非常に多くの人物が登場する場合は、 蓄積されないデータが存在することがあります。
- ●統計処理結果のデータをHDDに保存できる期間は、最大1年間です。1年以上経過すると、古いデータから消去 されます。
- ●統計処理の性能は、カメラの検出性能およびレコーダーの統計処理性能に依存します。画像内に同時に多くの人 物が登場する場合などに、一部の顔を統計処理できないなどの現象が起こることがあります。

### 統計処理の精度を上げるには

- ●NV200取扱説明書の「顔照合機能について」の説明をよくお読みいただき、カメラの設置、設定を行ってくだ さい。
- ●人数カウントで同一人物を何度もカウントしないよう、また、ポスターなどに掲載されている顔が対象とならな いよう人数カウントエリアと顔照合/年齢・性別判定エリア設定(☞10ページ)をしてください。

4

●人数カウントエリアは、顔照合/年齢・性別エリアに含まれるように設定してください。

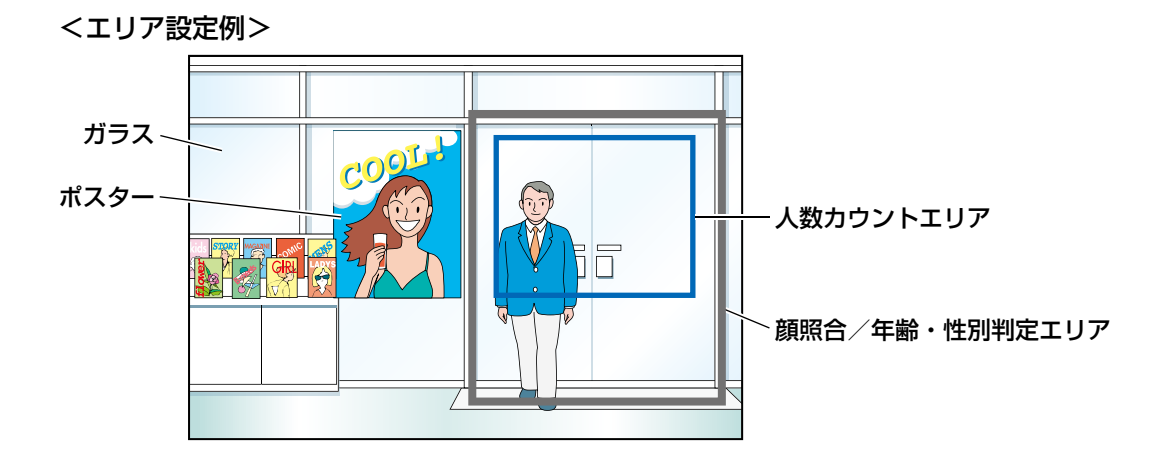

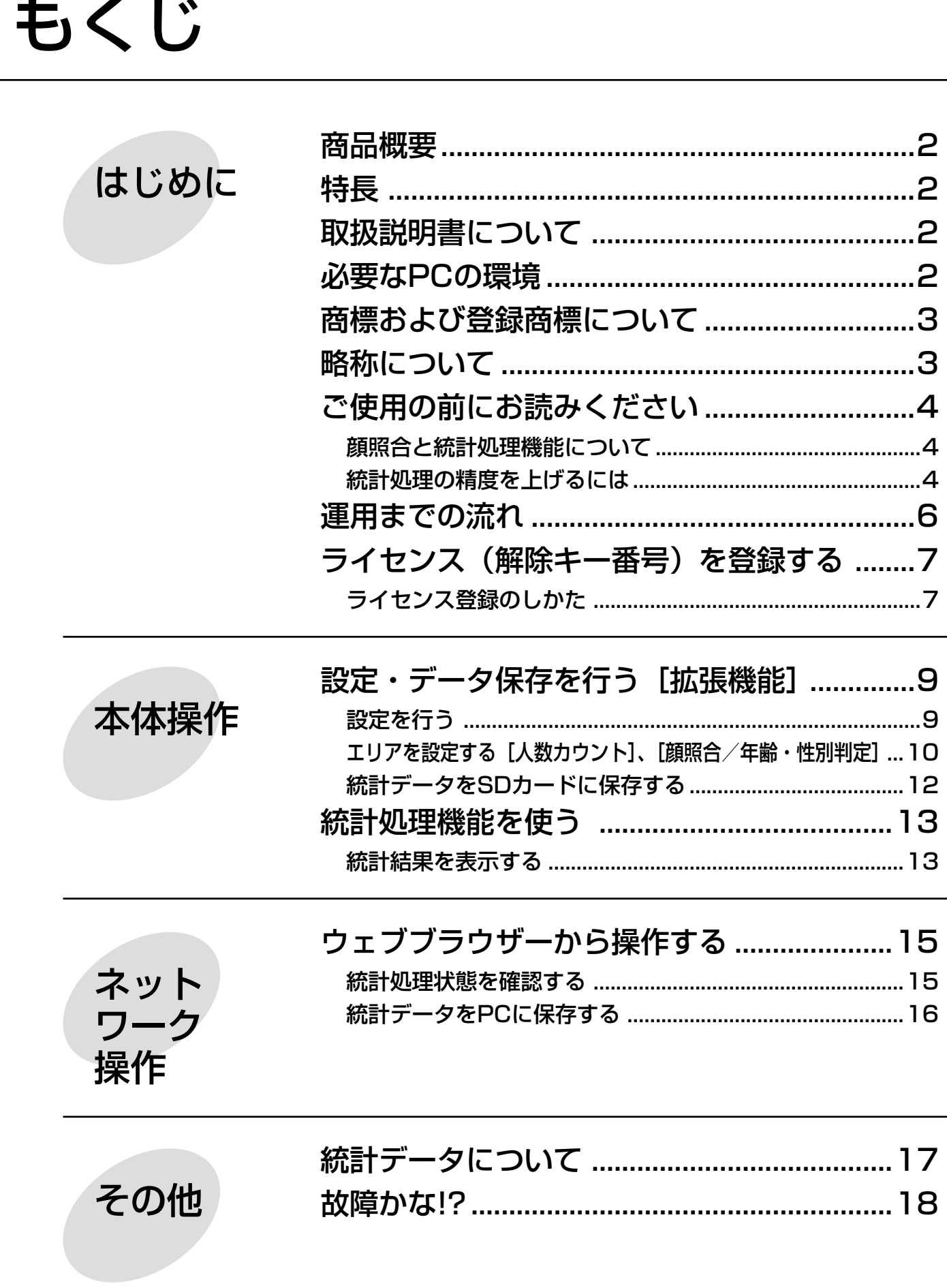

## 運用までの流れ

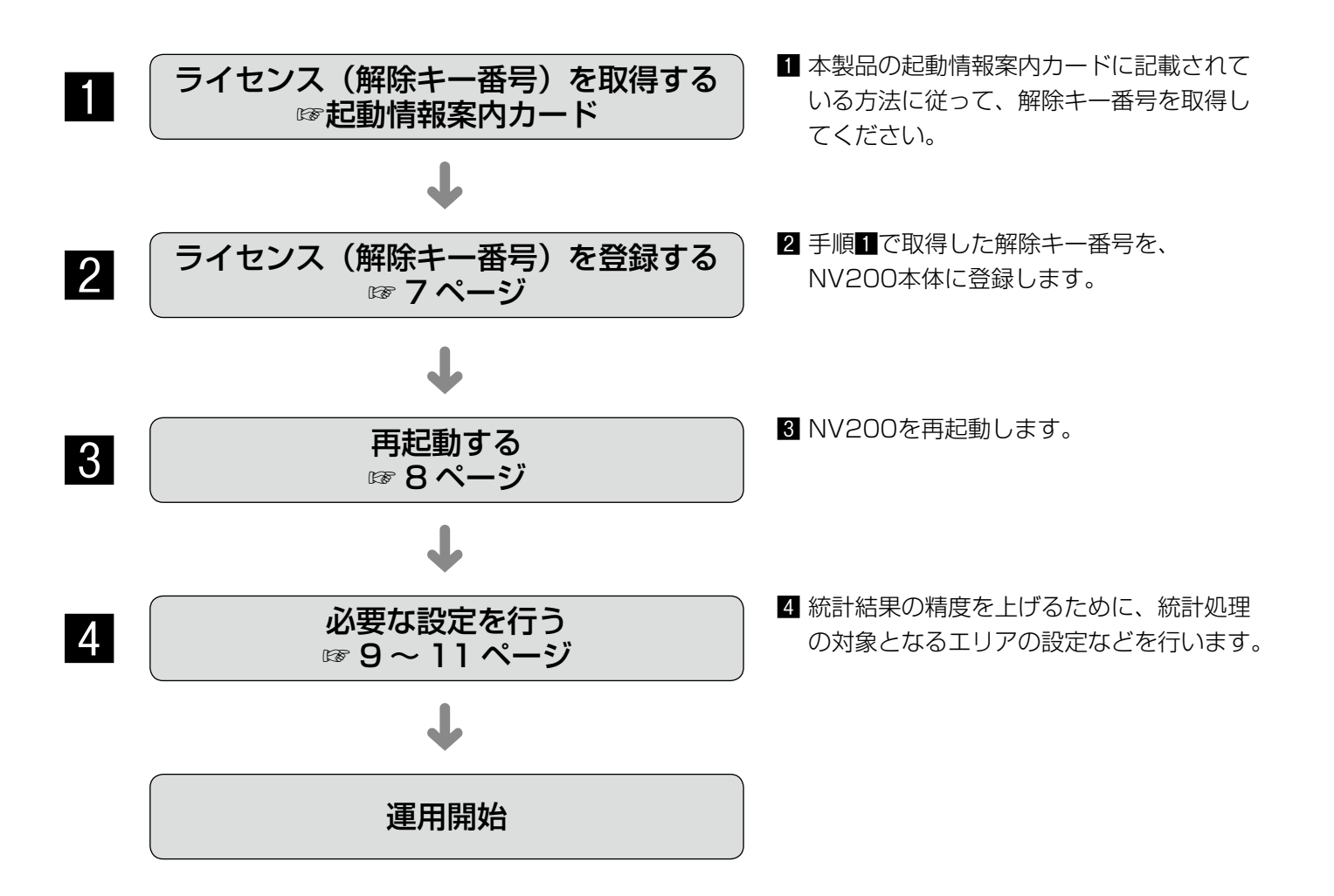

## ライセンス(解除キー番号)を登録する

統計処理機能を使用するには、お使いのNV200に本製品のライセンス(解除キー番号)を登録する必要があります。 解除キー番号の登録は、管理者や設定操作可能なユーザーレベル (☞NV200 取扱説明書) のユーザーのみ行うこ とができます。

### 重要

- ●NV200本体の解除キー番号を先に登録してください。
- ●解除キー番号を登録後、必ず [再起動] ボタンをクリックし、NV200を再起動させてください。再起動し ないとライセンスが有効になりません。
- ●拡張機能の各設定値は初期値となりますので、必要に応じて各種設定を行ってください。

### ライセンス登録のしかた

### STEP<sub>1</sub>

ビジネスインテリジェンス拡張キット(DG-NVF20) の起動情報案内カードに従って、解除キー番号を取得 します。詳しくは、起動情報案内カードをお読みくだ さい。

### STEP2

機能拡張ソフトウェアを準備します。(☞紙チラシ「顔 照合機能について)

### STEP3

お使いのNV200を起動します。(☞NV200 取扱説明 書)

#### STEP4

[設定]ボタンをクリックします。

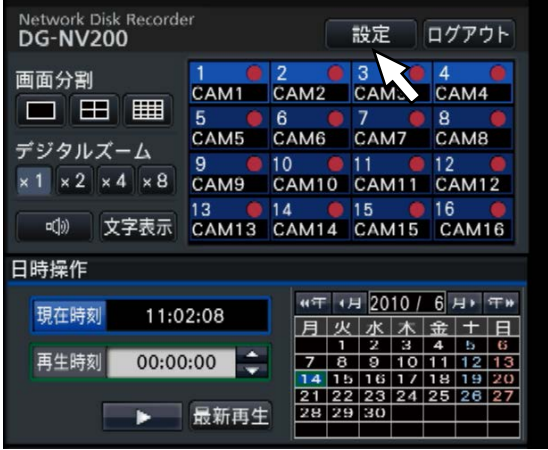

#### →設定画面が表示されます。

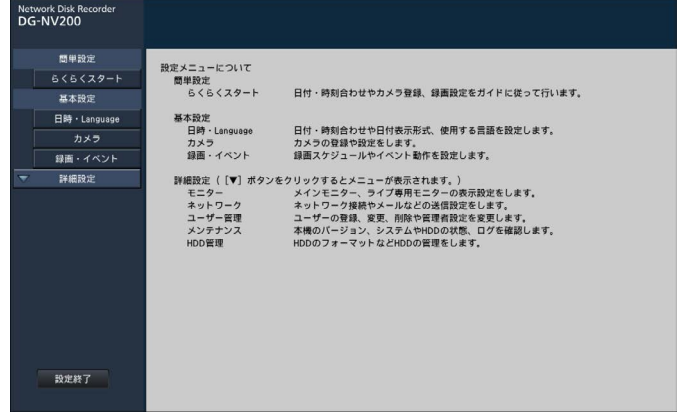

### STEP5

設定メニュー[詳細設定]の[メンテナンス]−[シ ステム管理] タブの順にクリックします。

→ [システム管理] 画面が表示されます。

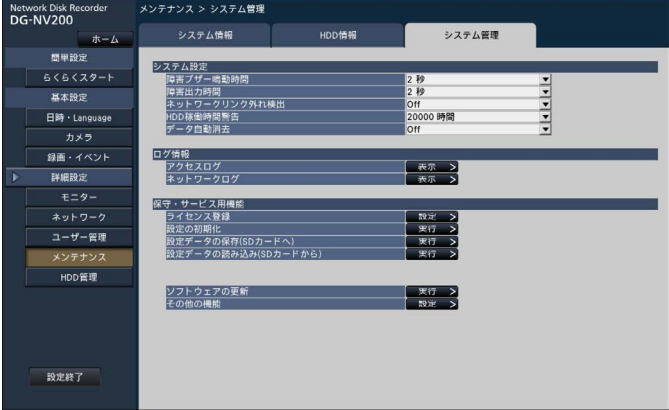

### STEP6

「ライセンス登録」の[設定>]ボタンをクリックします。 →ライセンス登録画面が表示されます。

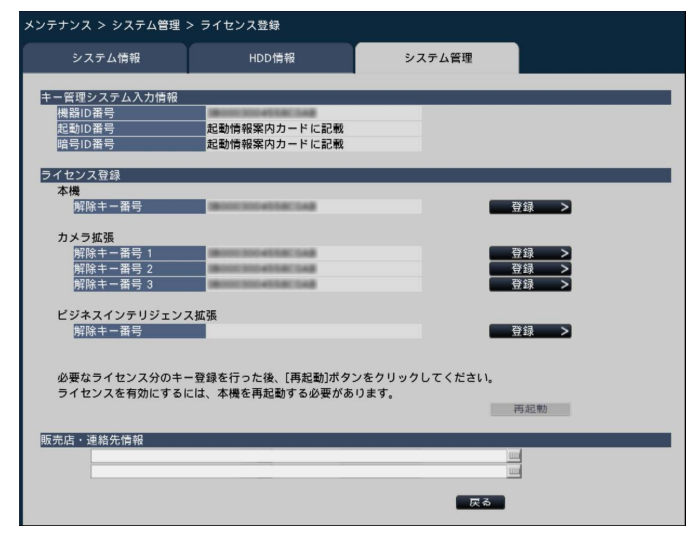

### STFP7

「ビジネスインテリジェンス拡張」−「解除キー番号」 の「登録>1 ボタンをクリックします。

### →以下の確認画面が表示されます。

- ●「設定を保存しますか?」
	- →次に進むには、[はい]ボタンをクリックしてくだ さい。
- 「HDDをフォーマットしてから再度実行してくださ  $\lfloor \cdot \rfloor$ 
	- → [閉じる] ボタンをクリックし、HDDをフォーマッ トしてください。保存されたデータが必要な場合 は、データのバックアップをとってください。(☞ NV200 取扱説明書) フォーマット終了後、 STEP2からの操作を行ってください。
- 「SDカードにあるソフトウェアが正しくありませ  $h_{\alpha}$ 
	- → 「閉じる1ボタンをクリックし、機能拡張ソフトウェ アがSDカードの指定の場所に保存されているか確 認してください。

### STEP8

「次へ」ボタンをクリックしてください。 →解除キー番号を入力する画面が表示されます。

### STEP9

ソフトキーボードを使って、本製品の解除キー番号を 入力し、「登録」ボタンをクリックします。

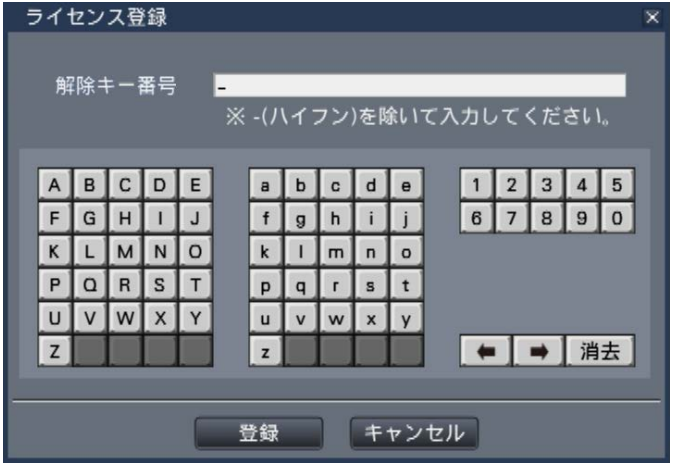

→ライセンス登録画面に戻ります。

#### メモ

●エラー画面が表示された場合は、再度入力欄に 有効な解除キー番号を入力してください。

### STEP10

ライセンス登録画面の[再起動]ボタンをクリックし ます。

→NV200が再起動し、ライセンスが有効になります。 また、設定メニューに [拡張機能] ボタンが表示さ れますので、「設定を行う(☞9ページ)」に進んでく ださい。

## 設定・データ保存を行う [拡張機能]

NV200本体での設定は、設定メニュー [詳細設定] の [拡張機能] − [ビジネスインテリジェンス] タブで行い ます。統計処理の精度を上げるためのエリア設定や、統計データのSDカード保存などを行います。設定は、管理者 または設定操作可能なユーザーレベルのユーザーのみ行うことができます。(☞NV200取扱説明書)

重要

●[詳細設定]の[拡張機能]ボタンは、ライセンス登録後に表示されるようになります。

### 設定を行う

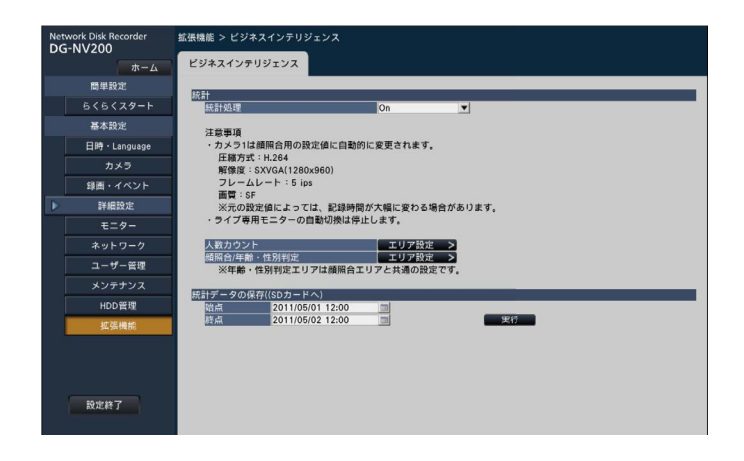

### [統計処理]

顔検出結果の統計処理(データ蓄積)を行うかどうか を選択します。Offに設定した期間は、統計処理を行わ ないため、統計データは蓄積されず、グラフにも表示 されません。

Off:統計処理を行いません。

On:統計処理を行います。

初期設定:On

### エリアを設定する [人数カウント]、 [顔照合/年齢・性別判定]

統計処理の精度を上げるため、統計処理の対象となるエリアの設定を行います。 ライブ画像を表示しながら、それぞれ最大4つまで設定できます。初期設定ではカメラ画像全体が統計処理の対象 となっています。エリアを設定することにより統計処理の精度を上げることができます。

### [人数カウント]

人数をカウントするエリアを設定します。人数は、エ リア内に人物が登場したときにカウント対象となりま す。その人物が画像外に移動するとカウントされます。 エリア外からエリア内に人物が入ったときは、人数は カウントされません。同一人物を複数回カウントしな いよう、店舗入り口や受付窓口などに、カウントする エリアを限定します。

### STEP1

ビジネスインテリジェンス設定画面 (☞9ページ)で 「人数カウント」の [エリア設定>] ボタンをクリック します。

→人数カウントエリアを設定する画面が表示されます。

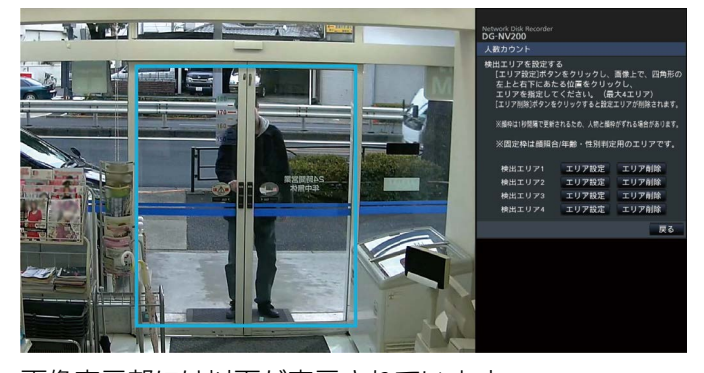

画像表示部には以下が表示されています。 緑色の枠: 顔検出枠 (1秒ごとに更新) 水色の枠: 顔照合/年齢・性別判定エリア (☞11ページ)

### STEP2

設定する人数カウントエリアの [エリア設定]ボタン をクリックします。人数カウントエリアは多角形の領 域を設定できるよう、最大4つまで登録できます。

### メモ

- ●人数カウントエリアは、店舗入り口や受付窓口 など、できるだけ同一人物が複数回登場しない 場所を設定してください。
- ●人数カウントエリアは、顔照合/年齢・性別判 定エリアに含まれるように設定してください。

### STEP3

画像上でエリアとなる四角形の左上と右下にあたる位 置をクリックします。

→設定したエリアがグレー表示となり、人数カウント エリアとして登録されます。緑色の枠が一部でも人 数カウントエリアに重なれば、人数カウントの対象 となります。

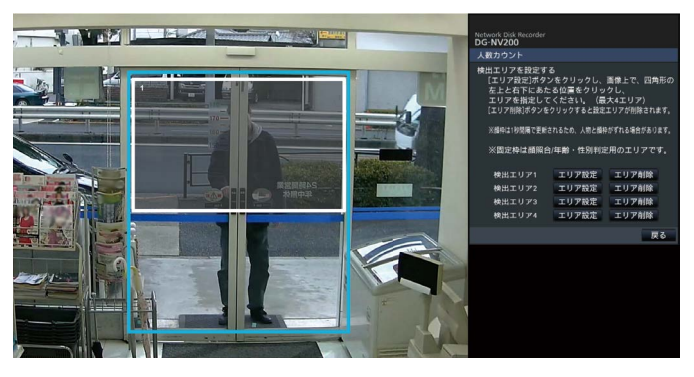

### STF<sub>P4</sub>

設定を終了するには、[戻る]ボタンをクリックします。 →ビジネスインテリジェンス設定画面に戻ります。

### メモ

- ●各エリアは、画像表示部を16×16分割した状 態に合わせて設定されるため、左上と右下で指 定した位置がずれることがあります。
- ●登録したエリアを削除するには、削除するエリ アの「エリア削除]ボタンをクリックします。

### 設定・データ保存を行う [拡張機能] (つづき)

### [顔照合/年齢・性別判定]

顔照合と年齢・性別判定を行うエリアを設定します。こ のエリア内で顔検出された結果は、顔照合と年齢・性 別の統計処理の対象となります。ここでの設定は、「基 本設定|の[録画・イベント]−[イベント設定]タ ブの[顔登録]から行う顔照合エリア設定と同一とな **ります。(☞NV200 取扱説明書)** 

#### STEP1

ビジネスインテリジェンス設定画面 (☞9ページ)で 「顔照合/年齢・性別判定」の[エリア設定>]ボタン をクリックします。

→顔照合/年齢・性別判定エリアを設定する画面が表 示されます。

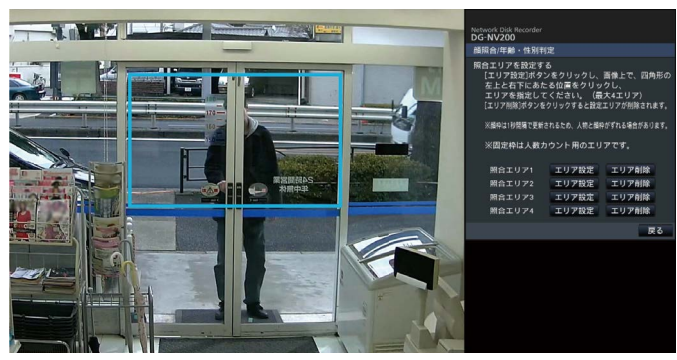

画像表示部には以下が表示されています。 緑色の枠:顔検出枠(1秒ごとに更新) 水色の枠: 人数カウントエリア (☞10ページ)

### STEP2

設定する顔照合/年齢・性別判定エリアの「エリア設定] ボタンをクリックします。顔照合/年齢・性別判定エ リアは多角形の領域を設定できるよう、最大4つまで登 録できます。

メモ

●顔照合/年齢・性別判定エリアは、人数カウン トエリアを含むように設定してください。

### STEP3

画像上でエリアとなる四角形の左上と右下にあたる位 置をクリックします。

→設定したエリアがグレー表示となり、顔照合/年齢· 性別判定エリアとして登録されます。緑色の枠が一 部でも顔照合/年齢・性別判定エリアに重なれば、統 計処理の対象となります。

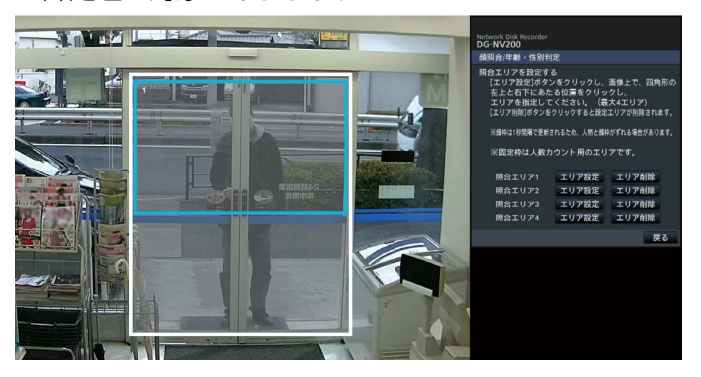

### STFP4

設定を終了するには、[戻る]ボタンをクリックします。 →ビジネスインテリジェンス設定画面に戻ります。

#### メモ

- ●各エリアは、画像表示部を16×16分割した状 態に合わせて設定されるため、左上と右下で指 定した位置がずれることがあります。
- ●登録したエリアを削除するには、削除するエリ アの [エリア削除] ボタンをクリックします。

### 統計データをSDカードに保存する

統計結果のデータをCSVファイル形式でSDカードに保存します。保存する期間を日時によって指定できます。統 計データの詳細については、17ページをお読みください。

#### メモ

- ●あらかじめ、NV200本体にSDカードを挿入してください。
- ●SDカードが未フォーマットの場合や他機でフォーマットされた場合は、NV200でフォーマットしてから ご使用ください。
- ●SDカードの扱い方については、NV200の取扱説明書をお読みください。
- ●統計データを保存できる期間は、最大1年間です。1年以上経過すると、古いデータから消去されます。定 期的にSDカードに保存してバックアップをとることをお勧めします。

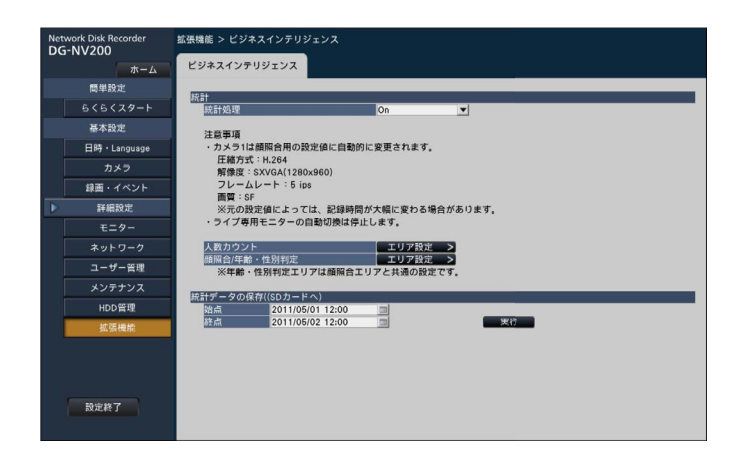

### [統計データの保存 (SDカードへ)]

SDカードに保存する期間の始点と終点の日時を入力し ます。

### STEP1

始点と終点それぞれの アイコンをクリックします。 →カレンダー画面が表示されます。カレンダーによる 設定方法は、NV200の取扱説明書をお読みください。

### STEP2

[実行] ボタンをクリックします。 →表示された確認画面から保存します。

## 統計処理機能を使う

本製品のライセンスを登録すると、NV200の操作画面表示時および全画面表示時の状態表示パネルで下記のボタ ンが使用可能になります。操作画面や状態表示パネルなどについては、NV200の取扱説明書をお読みください。

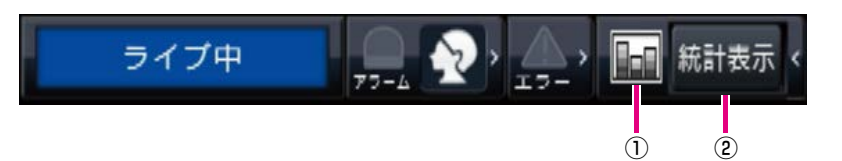

### ①統計ボタン

統計処理状態を示します。統計処理が停止中はグレー になります。クリックして、統計結果表示ボタンの表 示/非表示を切り換えます。

- 日:統計処理実行中
- :統計処理停止中

### ②統計結果表示ボタン

操作画面表示の操作パネルに統計結果を表示します。 全画面表示時にクリックすると、操作画面表示に切り 換わります。

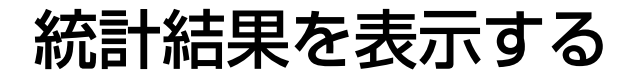

### STEP1

状態表示パネルの [統計表示] ボタンをクリックします。

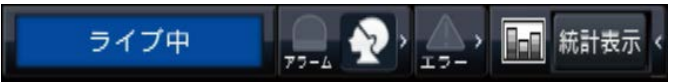

→操作パネルに統計結果表示パネルが表示されます(全 画面表示時は、操作画面表示に切り換わります)。

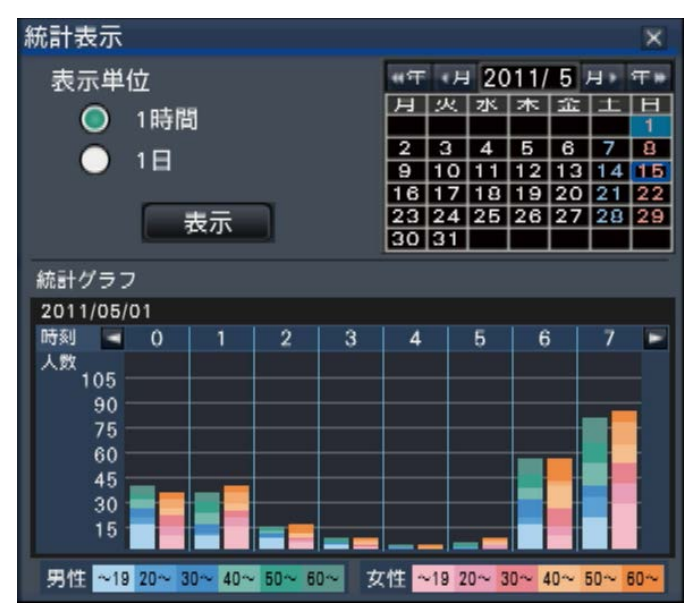

### <表示単位:1時間> <表示単位:1日>

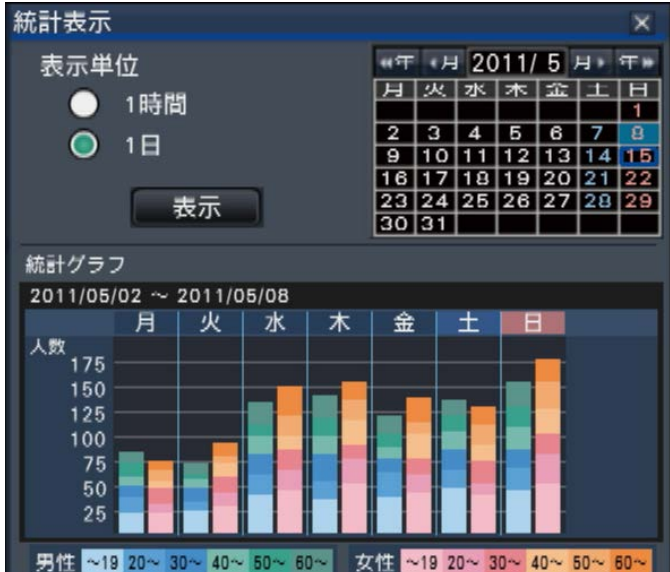

### STEP2

表示したい日付を選択します。カレンダーから年月日 を設定します。(☞NV200 取扱説明書)

### STEP3

表示単位を切り換えます。

「1時間」を選択すると、STEP2で選択した日(24時 間分)の1時間ごとの統計処理結果が表示対象となりま す。「1日」を選択すると、STEP2で選択した日を含む 月曜から日曜までの1週間について、曜日ごとの統計処 理結果が表示対象となります(統計結果表示パネルを 表示したときは、表示単位は「1時間」となっています)。

### STEP4

「表示]ボタンをクリックします。

→設定した内容で、統計グラフが表示されます。[表示] ボタンをクリックするたびに、最新の統計処理結果 に更新されます。

#### メモ

- ●統計処理を行っていない期間を指定すると、グ ラフは表示されません。また、1年以上前の統 計データは表示できません。
- ●表示単位で「1時間」を選択しているときは、 統計グラフの [<] / [>] ボタンで、表示す るグラフの時間を前後させることができます。 (日をまたぐことはできません)
- ●表示単位で「1日」を選択しているときは、[<]/ [>]ボタンは使用できません。

### STEP5

統計結果表示パネルを閉じるには、[×] ボタンをクリッ クします。

#### <統計グラフの見かた 表示単位:1時間の例>

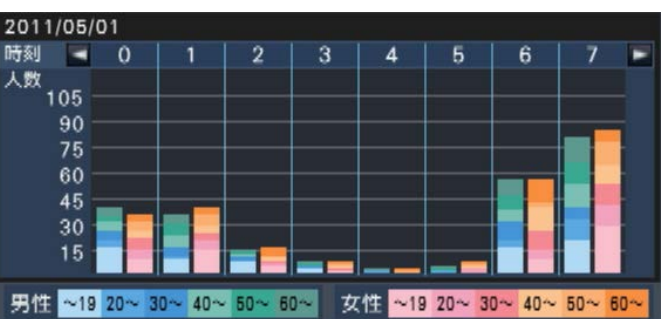

- 横軸:表示単位が1時間の場合は時間(24時間まで表 示)、表示単位が1日の場合は曜日ごとに1週間 を表示します。
- 縦軸:男女および年代別に顔照合した累計のべ人数を 表示します。下記のとおり年代ごとに色分けさ れ、時間帯または曜日により、顔照合されたお およその人数と年代の分布がひと目で把握でき ます。

19歳まで/ 20 ~ 29歳/ 30 ~ 39歳/ 40 ~ 49歳/ 50 ~ 59歳/ 60歳以上 縦軸のスケールは表示しているグラフの範囲内 で、人数の最大値に合わせて表示されます。

#### メモ

- ●人数は、顔検出した人物をカウントするため、 同一人物が複数回含まれる場合があります。目 安としてお使いください。
- ●性別の判定ができなかった人物は、グラフには 表示されません。統計データには記録されます。 (☞17ページ)
- ●統計データをSDカードに保存する場合は、「設 定]ボタンをクリックし、設定メニュー[詳細 設定] - [拡張機能] (☞9ページ) から行って ください(設定メニューを表示するには、管理 者または設定操作可能なユーザーでログインす る必要があります)。

# ウェブブラウザーから操作する

NV200とネットワーク経由で接続したPCのウェブブラウザーからは、統計処理実行状態を確認したり、統計デー タをダウンロードしたりすることができます。

必要なネットワーク設定やセキュリティ機能、ログイン方法については、NV200の取扱説明書をお読みください。

### 統計処理状態を確認する

トップページのステータス表示部で、統計処理実行中か停止中かを確認できます。

### STEP1

PCでウェブブラウザーを起動し、NV200にログイン します。(☞NV200 取扱説明書) →トップページが表示されます。

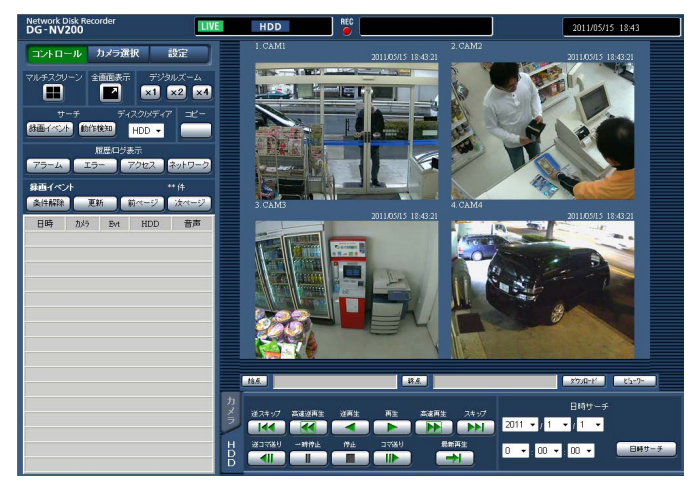

### STEP<sub>2</sub>

統計処理実行中の場合は、ステータス表示部は以下の ようになります。

**LIVE** HDD FILTERING REC BUSY COPY DELETE FACE STAT | ALM DERR

:統計処理実行中に表示されます。

### 統計データをPCに保存する

PCのウェブブラウザーからは、統計データをPCに保存できます。

### STEP1

PCのウェブブラウザーのトップページ(☞15ページ) で「設定」ボタンをクリックします。 →設定メニューが表示されます。

#### STEP2

[拡張機能] ボタンをクリックします。 [拡張機能] ボタンは、ビジネスインテリジェンス拡張 キットのライセンスを登録すると表示されるようにな ります。

→ビジネスインテリジェンス設定画面が表示されます。

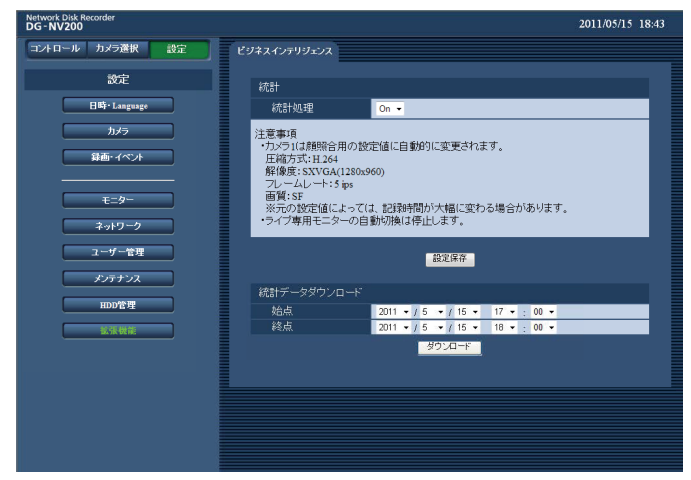

### STEP3

「統計データダウンロード」で始点、終点の順に、それ ぞれの日時を設定します。

#### STEP4

「ダウンロード」ボタンをクリックします。

- →名前を付けて保存画面が表示されます。PCの任意の 場所に保存してください。
- 統計データがCSVファイル形式で保存されます。統 計データの詳細については、17ページをお読みくだ さい。

## 統計データについて

統計データはCSV形式のファイルとして、下記のフォーマット、内容で保存されます。

ファイル名:

例)2011年4月20日7:00:00から4月27日20:00:00を指定して保存した場合 01\_110420070000\_110427200000\_rr\_nn.csv

●最初の2桁には、カメラ番号が自動で付与されます。

- ●西暦は下2桁で表示されます。
- ●rr:同一データを複数回保存すると、連番を自動で付与します。
- ●nn:1ファイルの行数が65536行を超えた場合、ファイルを分割して連番を自動で付与します。 ウェブブラウザーから統計データをダウンロードする場合は、自動的にファイルを分割できませんので、00とな ります。

保存先:NV200本体操作 SDカード [Drive]:¥PRIVATE¥MEIGROUP¥PSS¥NVR ウェブブラウザー PCの任意のフォルダー

### <統計データ例>

#localtime, gmttime, timezone, summertime, gender, age, #gender, 0:male, 1:female, 255:unknown 2011/04/20 15:24:36 01, 2011/04/21 0:24:36 01, GMT+9:00, 0, 0, 7 2011/04/20 15:24:36 17, 2011/04/21 0:24:36 17, GMT+9:00, 0, 0, 42 2011/04/20 15:24:36 17, 2011/04/21 0:24:36 17, GMT+9:00, 0, 1, 17 2011/04/20 15:24:36 26, 2011/04/21 0:24:36 26, GMT+9:00, 0, 0, 6 2011/04/20 15:24:36 32, 2011/04/21 0:24:36 32, GMT+9:00, 0, 0, 60 2011/04/20 15:24:36 34, 2011/04/21 0:24:36 34, GMT+9:00, 0, 1, 28  $\div$  $\vdots$ …………

1行目にデータ項目名、2行目に「gender」の説明が表示され、3行目以降に、顔照合された人物ごとのデータが 表示されます。

### [localtime]

人物が登場した時刻を、「年月日 時分秒 秒の小数点 以下2桁」で表示します。

### [gmttime]

データ管理用の項目です。グリニッジ標準時刻が表示 されます。

### [timezone]

NV200で設定されているタイムゾーンの設定値が表示 されます。日本の場合は、[GMT+9:00]です。

### [summertime]

NV200でサマータイム設定をしている場合は、サマー タイム期間かどうかを表示します。

0:サマータイム期間以外

1:サマータイム期間

### [gender]

人物の性別判定結果を表示します。

- 0 :男性
- 1 :女性
- 255:判定不能

### [age]

人物の年齢判定結果(年齢)を表示します。

### メモ

●65536行以上のデータが存在するときにウェ ブブラウザーから統計データをダウンロードす る場合は、始点・終点設定でダウンロードする 期間を調整して、複数ファイルに分けて保存し てください。(☞16ページ)

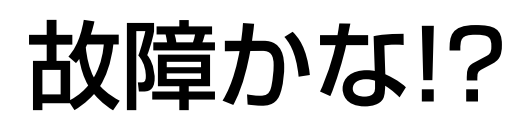

### 修理を依頼される前に、この表で現象を確かめてください。

これらの対策をしても直らないときやわからないとき、この表以外の現象のときまたは工事に関係する内容のとき は、お買い上げの販売店にご相談ください。

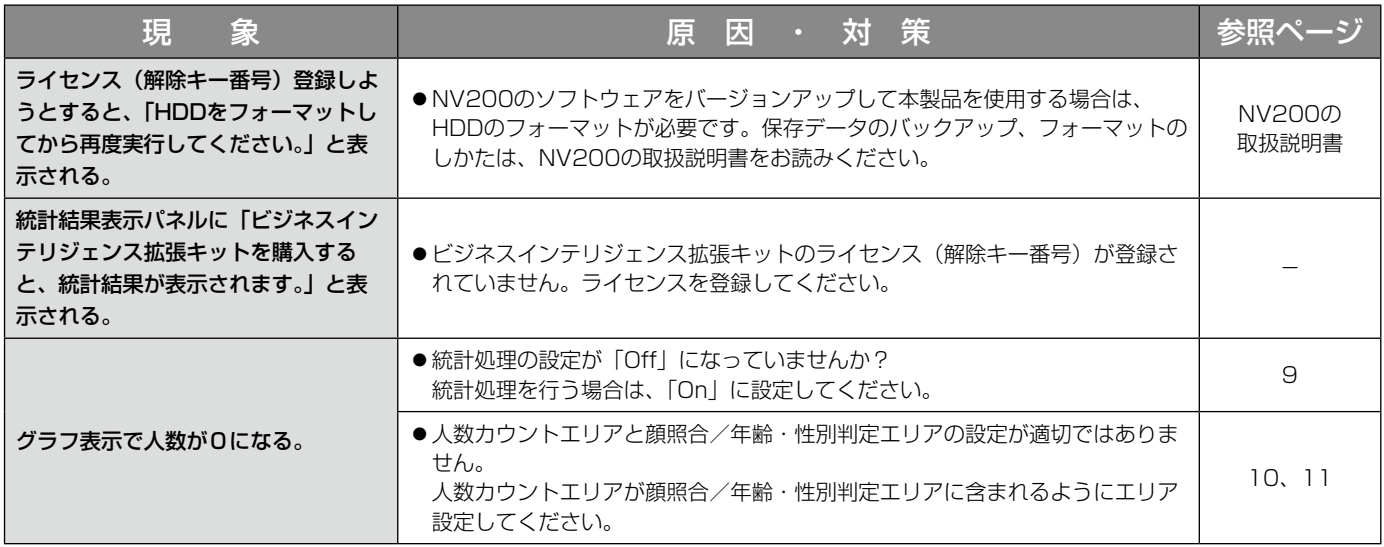

■当社製品のお買物・取り扱い方法・その他ご不明な点は下記へご相談ください。 パナソニック システムお客様ご相談センター

#### フリーダイヤル  $\kappa + \kappa$ <u>ಕಾ</u> 0120-878-410 受付:9時~17時30分(土・日・祝祭日は受付のみ)

ホームページからのお問い合わせは https://sec.panasonic.biz/solution/info/

### 【ご相談窓口における個人情報のお取り扱い】

パナソニック株式会社およびパナソニックグループ関係会社(以下「当社1)は、お客様の個人情報をパナソニック 製品に関するご相談対応や修理サービスなどに利用させていただきます。併せて、お問い合わせ内容を正確に把握 するため、ご相談内容を録音させていただきます。また、折り返し電話をさせていただくときのために発信番号を 通知いただいておりますので、ご了承願います。当社は、お客様の個人情報を適切に管理し、修理業務等を委託す る場合や正当な理由がある場合を除き、第三者に個人情報を開示・提供いたしません。個人情報に関するお問い合 わせは、ご相談いただきました窓口にご連絡ください。

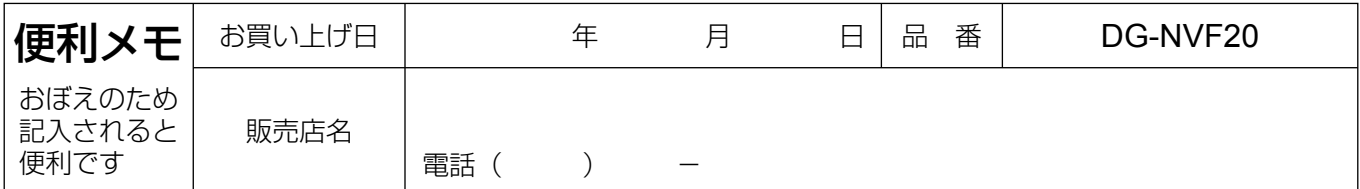

### パナソニック システムネットワークス株式会社

〒812-8531 福岡市博多区美野島四丁目1番62号